# HOM**ENTING** TECHNICAL PAPER

JoinNet Editor (Jeditor) User Guide Version 1.11.0

September 2010

A HomeMeeting Inc. Official Document

#### **Disclaimer; No Warranty**

THIS INFORMATION AND ALL OTHER DOCUMENTATION (IN PRINTED OR ELECTRONIC FORM) ARE PROVIDED FOR REFERENCE PURPOSES ONLY. WHILE EFFORTS WERE MADE TO VERIFY THE COMPLETENESS AND ACCURACY OF THIS INFORMATION, THIS INFORMATION AND ALL OTHER DOCUMENTATION ARE PROVIDED "AS IS" WITHOUT ANY WARRANTY WHATSOEVER AND TO THE MAXIMUM EXTENT PERMITTED. HOMEMEETING INC. DISCLAIMS ALL WARRANTIES, INCLUDING WITHOUT LIMITATION THE IMPLIED WARRANTIES OF MERCHANTABILITY. NONINFRINGEMENT AND FITNESS FOR A PARTICULAR PURPOSE, WITH RESPECT TO THE SAME. HOMEMEETING INC. SHALL NOT BE RESPONSIBLE ANY DAMAGES, INCLUDING WITHOUT LIMITATION, DIRECT, FOR INDIRECT, CONSEQUENTIAL OR INCIDENTAL DAMAGES, ARISING OUT OF THE USE OF, OR OTHERWISE RELATED TO, THIS INFORMATION OR ANY OTHER DOCUMENTATION. NOTWITHSTANDING ANYTHING TO THE CONTRARY, NOTHING CONTAINED IN THIS INFORMATION OR ANY OTHER DOCUMENTATION IS INTENDED TO, NOR SHALL HAVE THE EFFECT OF, CREATING ANY WARRANTIES REPRESENTATIONS OR FROM HOMEMEETING INC. (OR ITS SUPPLIERS OR LICENSORS), OR ALTERING THE TERMS AND CONDITIONS OF THE APPLICABLE LICENSE AGREEMENT GOVERNING THE USE OF THIS SOFTWARE.

#### Copyright

Under the copyright laws, neither this documentation nor the software may be copied, photocopied, reproduced, translated, or reduced to any electronic medium or machinereadable form, in whole or in part, without the prior written consent of HomeMeeting Inc., except in the manner described in the documentation or the applicable licensing agreement governing the use of the software.

© Copyright 2010 HomeMeeting Inc 8575 154th Avenue NE Redmond, WA98052

All Rights Reserved. Printed in the United State

#### Play ALL Audio

If there are multiple audio/video streams, normally one can only select a user name and click OK to start playback the user's audio.

Now, if you want to hear ALL audio during the playback, just hold down CTRL.

| Meeting with Monic                                               |                                                                                        |              |                                                                                                    |                                                            |                                 |                    |                                                                                                    |
|------------------------------------------------------------------|----------------------------------------------------------------------------------------|--------------|----------------------------------------------------------------------------------------------------|------------------------------------------------------------|---------------------------------|--------------------|----------------------------------------------------------------------------------------------------|
| File View Search                                                 | Language Help                                                                          |              |                                                                                                    |                                                            |                                 |                    |                                                                                                    |
| E Timeline 00:00:00                                              | 0.000 00:00:42.000                                                                     | 00:01:24.000 | 00:02:06.000                                                                                                    | 00:02:48.000                                               | 00:03:30.000                    | 00:04:12.000       | 00:04:54.000                                                                                                    |
| 📢) Audio                                                         |                                                                                        |              | and the former of the second second second second second second second second second second second second second |                                                            |                                 |                    | and the second second second second second second second second second second second second second second second |
| Q1 Video       ▲ Attendee       ▲ Attendee       ▲ Average video | Cut Selected Block<br>Unit<br>Range<br>Play Audio & Video<br>Set Bookmark<br>Copy Time |              | Select a us                                                                                                    | k                                                          | User Name<br>Monca<br>Bruce Lee |                    |                                                                                                    |
| Information                                                      |                                                                                        |              |                                                                                                    | <u>o</u> k                                                 |                                 |                    |                                                                                                    |
|                                                                  |                                                                                        | 00           | 00:26.040 Sta                                                                                                    | rt: 00:00:00.100 E                                         | nd: 00:05:29.490                | Selection: 00:07.1 | 140 - 00:01:23.579                                                                                               |
| Play Audio &                                                     | Video                                                                                  |              |                                                                                                    | OK<br><u>R</u> esume<br>ault Video<br><u>C</u> ut<br>0.790 | ×                               |                    |                                                                                                    |
| 00:00:07.1/<br>Fine Tune                                         | 40<br>• Cut Range                                                                      |              | Γ                                                                                                    | 00:01:23.5                                                 | 579                             |                    |                                                                                                    |
| ☑ Start T                                                        | ime                                                                                    |              |                                                                                                    | End Time  <br>00:01:23.57                                  |                                 |                    |                                                                                                    |
| 🔽 Play Cul                                                       | t Audio                                                                                | •            | Play Cut Vi                                                                                                    | deo                                                        |                                 |                    |                                                                                                    |

#### Set to Blank Page

You can right-click a slide and select Set to Blank Page to "remove" the slide.

## Preface

JoinNet Editor (Jeditor) lets you edit a *.jnr* file (JoinNet Recording file or JNR file) that was created by a HomeMeeting MCU server at the end of an online meeting conducted by JoinNet users. A Jeditor user needs to download his JNR files from the HomeMeeting MCU servers first, and then open the JNR files with Jeditor to begin editing.

A HomeMeeting user can use JoinNet as a local player to open a JNR file; moreover, he can upload a JNR file to a HomeMeeting MCU server and then use the JoinNet Messenger to share the JNR file for online JoinNet playback. Please refer to the *Messenger User Guide* for detailed discussion on JNR file sharing.

Using Jeditor, you can

- Preview and cut recorded data in a JNR file, including audio, video, text chat, and application data such as shared desktop and remote control.
- Browse through all slides presented in a JNR file and rename each slide.
- Reset the default videos to be displayed in the *Meeting Room* window of JoinNet.
- Add bookmarks to a JNR recording file, so that JoinNet viewers can quickly navigate to the cue point defined by a bookmark during a JNR file playback.
- Set a password to a JNR file, so that JoinNet viewers need to type the password in the *JNR Password* field to play back the JNR file.
- Lock a JNR file to disable file editing permanently.
- Edit the properties of a JNR file for better archiving and retrieving.

#### **System Requirements**

The following are the recommended system requirements for running Jeditor.

- 333 megahertz or higher processor clock speed
- Windows XP / 2000 / 2003
- 100 MB of available hard disk space
- 64 MB of RAM or higher
- Sound card
- 16 bit color at 1024x768 or higher resolution

## Jeditor Workspace

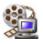

Jeditor contains multiple palettes as a workspace for editing a JNR file. You can move and resize each palette according to your personal preference or auto-arrange all palettes to their default positions. Jeditor will save the entire layout accordingly. The following figure shows the Jeditor workspace and all its palettes.

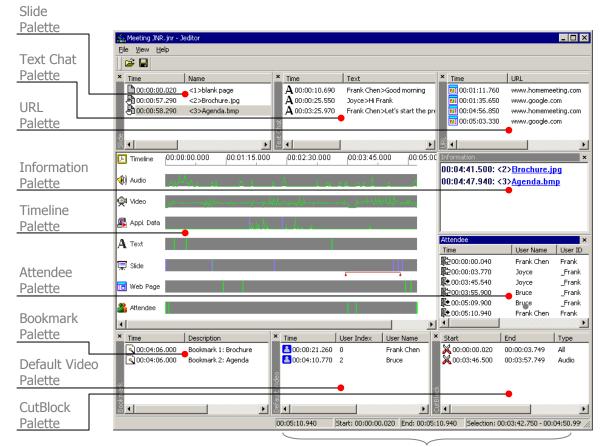

Timeline Panels

| Timeline Palette    | Graphically represents the location, duration, or signal<br>amplitude for the actions of all data types recorded in a<br>JNR file, including Audio, Videos, Application Data (i.e.,<br>data from Shared Desktop and Remote Control), Text,<br>Slide, Web Page, and Attendee. The time scale, represented<br>by a pixel, is in 10seconds, second, 100ms, 10ms and ms. |
|---------------------|----------------------------------------------------------------------------------------------------|
| Information Palette | Shows detailed information of a data type at a selected location or in a selected segment of the data type.                                                                                                    |
| Attendee Palette    | Shows every attendee's check-in and checkout time.                                                                                                    |

| Slide Palette         | Shows the exact time and the title of every uploaded slide or file.                                                                                                    |
|-----------------------|----------------------------------------------------------------------------------------------------|
| Text Chat Palette     | Displays the exact time and the user name of every text chat input.                                                                                                    |
| URL Palette           | Displays the exact time and the Uniform Resource Locator (URL) of every joint web browsing.                                                                                                    |
| Bookmark Palette      | Shows the cue point and the title of every bookmark added.<br>During a JNR playback, viewers can quickly navigate to a<br>cue point by <i>double-clicking</i> a bookmark displayed by<br>JoinNet.                                                                                                |
| Default Video Palette | Shows the cue point and the user name of every default<br>video added. During a JNR playback, default video is the<br>prime video to be displayed by JoinNet starting at the cue<br>point reset by Jeditor.                                                                                      |
| CutBlock Palette      | Shows the segment(s) and type(s) of data to be cut from a JNR file.                                                                                                    |
| Timeline Panels       | There are three timeline panels: (1) Current Location Panel<br>shows the current location of a mouse cursor on the<br>Timeline Palette, (2) Duration Panel shows the Start Time<br>and End Time of a JNR file, and (3) Segment Panel shows<br>the Start Time and End Time of a selected segment. |

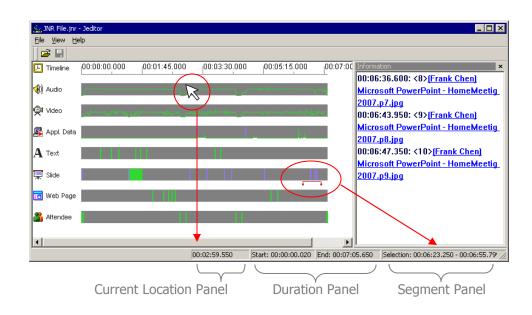

**Current Location** Denotes the timeline location of mouse cursor on a data type or on the timeline. You can specify the movement of mouse cursor on the Timeline Palette in different time unit: 1. On the toolbar, select View > Unit. 2. In the drop-down list, select the desired unit: Millisecond, 10 Millisecond, 100 Millisecond, Second, 10 Second, or Fit to Window. Note that the timeline is rescaled in corresponding to the choice of time unit. You can move the mouse cursor on the Timeline Palette after setting the new time unit, and you should see the difference in the Current Location Panel. You can select a timeline segment on any data type on the Select a Timeline Segment **Timeline Palette:** 1. On the Timeline Palette, click to set an anchor point. 2. Drag your mouse over a data type (i.e., Audio, Video, Application Data, Text, Slide, Web Page, or Attendee), or on the timeline itself. 3. Release your mouse. 4. The selected segment is then highlighted by a red line at the bottom of the data type or the timeline. Once a timeline segment is selected, its start time and end time are shown at the Segment Panel. **Specify a Range** You can specify the range of timeline to be displayed in the Timeline Palette, by doing either of the following: On the toolbar, select View > Range. On the Specify a Start: 00:03:01.000 <u>R</u>eset Range Palette, edit the Start time and/or End time and End: 00:03:58.999 click OK. OK N Cancel Right-click a selected timeline segment and select Range. On the Specify a Range Palette, edit the Start time and/or End time and click OK. Once a Range is specified, Timeline Palette shows only the recorded data in the specified range. You can click Reset button on the Specify a Range Palette to get back to the full-range Timeline Palette of a JNR file. **Auto Arrange Palettes** On the toolbar, select View > Auto Arrange Palettes to get back to the default Jeditor workspace layout.

### Language

### Support language selection

| 🏡 Annual Rep        | ort 2007.jnr - Jedito  | or                                             |              |          |
|---------------------|------------------------|------------------------------------------------|--------------|----------|
| <u>F</u> ile ⊻iew S | earch <u>L</u> anguage | <u>H</u> elp                                   |              |          |
| j 🖻 🗐               | ط <mark>ل</mark> م     |                                                |              |          |
| 🕗 Timeline          | 00:00:00.000           | 00:03:30.000                                   | 00:07:00.000 | 00:10:30 |
|                     |                        | · ·                                            | · ·          |          |
| 📢)) Audio           |                        | a na manana ang ang ang ang ang ang ang ang an |              |          |
| 📯 Video             | teq.                   |                                                |              |          |
| 🛒 Slide             |                        |                                                |              |          |
| 🎳 Attendee          |                        |                                                |              |          |

## Preview a JNR File

## 8

To preview a JNR file with Jeditor, just right-click the .*jnr* file and select Jeditor to open the JNR file.

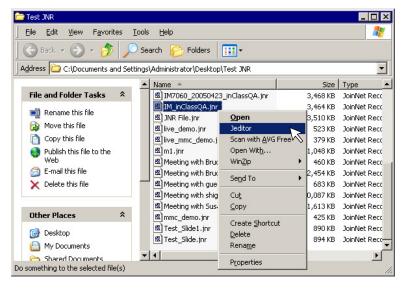

You can also launch Jeditor from the Start menu:

- 1. On the Start menu, choose Programs > HomeMeeting > Jeditor > Jeditor.
- 2. Click **File** > **Open** and browse to the location of the .*jnr* file.
- 3. Click the JNR filename, and then click **Open**.

If necessary, you can drag out the Text Chat Palette from the Jeditor Workspace and look up all the text chat inputs by attendees. To put the Text Chat Palette back to the Jeditor Workspace, just **double-click** on its header or drag it back to the workspace.

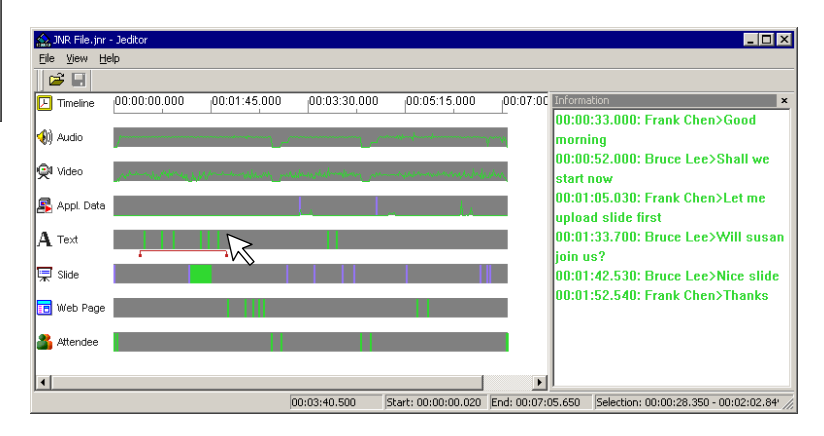

#### Viewing Text Chat

| Text Chat            | >                          | ×     |
|----------------------|----------------------------|-------|
| Time V               | V Text                     |       |
| \$\$00:00:33.00      | 0 Frank Chen>Good mornir   | 1g 📃  |
| A00:00:52.00         |                            | ne    |
| A 00:01:05.0         | ut                         | ed :  |
| A 00:01:33.7         | <u>Restore</u> susan joir  | i US  |
| A 00:01:42.5         | Copy Time ce slide         |       |
| A 00:01:52.54        | o Frank Cherr>Thanks       |       |
| <b>A</b> 00:03:51.54 | 0 Susan>Where is bruce     |       |
| <b>A</b> 00:04:00.82 | 0 Frank Chen>He will be ba | ack 🗾 |
| •                    |                            | • //  |

You can also select a timeline segment on the Text bar, and the Information Palette will display the text chat inputs within that specific segment.

On the Text Chat Palette, right-click a text chat and select Cut to cut it—or Restore to undo the cut. You can select Copy Time and paste (CTRL-V) the exact time to other Time field.

You can look up a list of joint browsing URLs from the URL Palette or, as described in the previous paragraph, you can select a timeline segment on the Web Page bar and the Information Palette will display the URLs within that specific segment. Then, on the Information Palette you can click a URL to browse the corresponding website automatically.

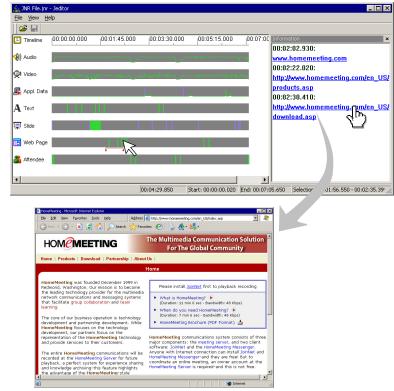

- On the URL Palette, right-click a URL and select Set to Blank Page to blank the URL. You can select Copy Time and paste (CTRL-V) the exact time to other Time field.
- On the URL Palette, Right-click a "blank page" and select Restore URL to undo the action.

#### Viewing Web Page

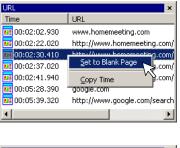

| URL    |                 |            | ×                        |
|--------|-----------------|------------|--------------------------|
| Time   |                 | URL        |                          |
| 00:02  | 2:02.930        | www        | v.homemeeting.com        |
| 00:02  | 2:22.020        | http       | ://www.homemeeting.com/  |
| 🗙 00:Q | 2,20,410        | htto       | www.homemeeting.com/     |
| 1:00 🖬 | <u>R</u> estore | URL        | ww.homemeeting.com/      |
| 💶 00:C | ⊆opy Ti         | me         | www.homemeeting.com/     |
| 100:05 | 0:28.390        | <u>goo</u> | gle.com                  |
| 00:05  | 5:39.320        | http       | ://www.google.com/search |
| •      |                 |            | •                        |

#### **Viewing Slide**

| Slide        | ×                                      |  |  |
|--------------|----------------------------------------|--|--|
| Time         | Name                                   |  |  |
| 00:00:00.010 | <1>blank page                          |  |  |
| 00:00:00.017 | <2>What is HomeMeetin cover            |  |  |
| 00:00:00.020 | < <u>D</u> isplay ste                  |  |  |
| 00:00:00.021 | <4 <u>⊂</u> hange Name ↓ <sub>et</sub> |  |  |
| 00:00:00.022 | <5 Set Bookmark V                      |  |  |
| 00:00:00.023 | <6 Save <u>A</u> s lec                 |  |  |
| 00:00:00.024 | <7 Copy Time lite                      |  |  |
| 00:00:00.025 | <8>what is noneneedy.joint             |  |  |
| 00:00:00.026 | <9>What is HomeMeetig.share            |  |  |
| 00:00:00.027 | <10>What is HomeMeetig.rem             |  |  |
| 00:00:00.028 | <11>What is HomeMeetig.rect 🗸          |  |  |
| 1            |                                        |  |  |

You can look up a list of uploaded slides from the Slide Palette or you can select a range along the Slide bar to show slide viewing activities on the Information Palette during that selected timeline segment. Note that, along the Slide bar, green line indicates slide uploading, while blue line indicates slide viewing by all attendees.

You can double-click a slide name on the Information Palette to bring up the Slide Preview window. On the Slide Preview window, you can click **File** > **Save As...** to save the slide. On the other hand, you can right-click a slide name on the Slide Palette and select Display to view the slide or select Save As... to save the slide to your PC.

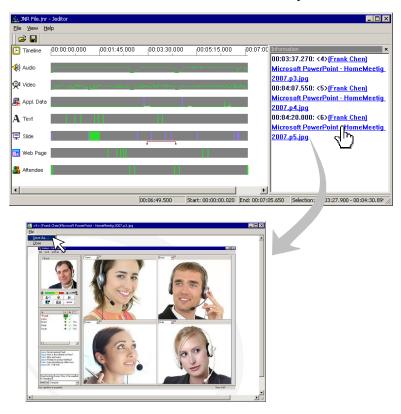

 On the Slide Palette, right-click a slide (or file), select Change Name to bring up Change Slide Name window, and type the new slide name in the New Name filed and click OK.

| Change Slide Name                                         | X      |
|-----------------------------------------------------------|--------|
| Original Name:                                            |        |
| (Frank Chen)Microsoft PowerPoint - HomeMeetig 2007.p2.jpg |        |
| New Name:                                                 |        |
| HomeMeetig 2007; p2; jpd                                  |        |
| ОК                                                        | Cancel |

| <b>9</b> 8       | You must use the same file type, e.g., jpg, or end with <i>blank page</i> for a blank-page slide, when renaming a slide.<br>You can select Copy Time and paste (CTRL-V) the exact time to other Time field, or select Set Bookmark to insert a cue point—please refer to Section "Finalize a JNR File". |
|------------------|----------------------------------------------------------------------------------------------------|
| Jeditor Permit   | Please note that you need to obtain <b>Jeditor Permit</b> from a <i>Jeditor-Enable</i> HomeMeeting server to edit a JNR file. Please refer to <i>Jeditor Installation Guide</i> for more details.                                                                                                    |
| Support G.726.11 | In addition to our proprietary audio code, Jeditor 1.8.0 not only supports public audio code such as G.711, G.726, and iLBC, but also G.726.11 of higher sampling rate used by the feature of <i>Start Recording</i> .                                                                                  |
| Application Data | Application Data represents data flows from Desktop                                                                                                    |

**Data**Application Data represents data flows from Desktop<br/>Sharing and Remote Control. In this version, Jeditor shows<br/>the starting points of Desktop Sharing and Remote Control,<br/>a click at the starting point bring up the details in the<br/>Information Palette.

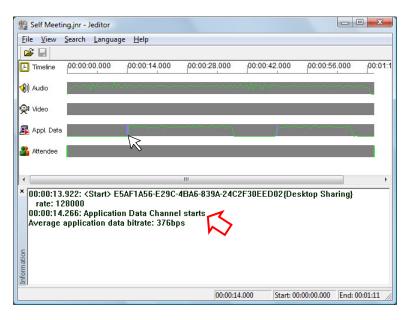

#### Search

Support text search in Text Chat, Slide, URL, Bookmark, and Attendee Palette.

| Find         |                           |                |                   | × |
|--------------|---------------------------|----------------|-------------------|---|
| Find What:   | homemeeting               |                | <u>F</u> ind Next |   |
| 🔲 Match Case | Direction<br>⊙ <u>U</u> p | C <u>D</u> own | Cancel            |   |

| My Picture     | Using JoinNet 4.5.0, or higher version, a user can pre-select<br>an image as My Picture showing to other users during an<br>online meeting or a recording playback, without using a PC<br>camera. Jeditor 1.6.0 supports My Picture editing through<br>the Attendee Palette.                                                               |  |  |
|----------------|----------------------------------------------------------------------------------------------------|--|--|
| Add My Picture | If an attendee did not use My Picture during a JoinNet recorded meeting or presentation, you can add a My Picture to that user:                                                                                                    |  |  |
|                | <ol> <li>Right-click the user name in the Attendee Palette.<br/>Select Add My Picture.</li> <li>At the Open window, browse and select an image and<br/>click Open. Please note that the image's aspect ratio<br/>should be a width-to-height ratio of 1.22 and a file size<br/>of less than 1GB, or preferably less than 100KB.</li> </ol> |  |  |

Please note that, even My Picture is added to a JNR file, if the original video data is still available, or undeleted, JoinNet will display video instead of My Picture.

| Attende       | e                    |                            |                       |              |             |               | × |
|---------------|----------------------|----------------------------|-----------------------|--------------|-------------|---------------|---|
| Time          |                      | User Name                  | User ID               | User Index   | Count       | Comment       |   |
| <b>K=00:0</b> | 0:00.101             | Paul Shen                  | _brucelee             | 1            | 1           | No My Picture |   |
|               | 9:54.418             | Paul Shen                  | _brucelee             | 1            | 0           | Copy Time     |   |
|               | Open                 |                            |                       |              |             | ? ×           |   |
|               | Look in:             | 🚞 Paul Shen                |                       | <b>▼</b> ← € | -           |               |   |
| •             | Paul_SI              | hen_01.jpg                 |                       |              |             |               | ┛ |
|               | Paul_SI              | hen_02.jpg                 |                       |              |             |               |   |
|               | Paul_SI              | hen_x01.bmp                |                       |              |             |               |   |
|               | Paul_SI              | hen_x02.bmp                |                       |              |             |               |   |
|               | Paul_SI              | hen_x03.bmp<br>hen_x04.bmp |                       |              |             |               |   |
|               | 1                    |                            |                       |              |             |               |   |
|               | File <u>n</u> ame:   | Paul_Shen_x0               | 4.bmp                 |              | <u>0</u> pe | n             |   |
|               | Files of <u>t</u> yp | e: Image Files (*.         | ipg;*.jpeg;*.gif;*bmp |              | Cano        |               |   |

#### **Edit My Picture**

You can modify, delete, restore, or show a user's My Picture.

**Default Video** (**Revision**) During a JNR playback, JoinNet main video window displays the video stream from the first questioner when there are multiple video streams during a given timeline segment. Or it will show the only available video stream that it received. With the help of setting Default Video, a user can select which video stream, or My Picture image, to be displayed on the main video window.

You can reset the default video on the Attendee Palette as follows:

1. Right-click an attendee and select Add New Default Video Indicator to bring up Default Video Indicator.

| Time           | User Name | User ID | User Index Count Comment                                                                                                    |
|----------------|-----------|---------|----------------------------------------------------------------------------------------------------|
| ₩200:00:00.100 | Bruce Lee | frank   | Add New Default Video Indicator     Image: Comparison of the image: Comparison of the image: |
| ₩200:00:03.970 | Monica    | _fran   |                                                                                                    |
| ₩200:05:28.490 | Monica    | _fran   |                                                                                                    |
| ₩200:05:29.490 | Bruce Lee | frank   |                                                                                                    |

2. Specify the Time that you want the attendee's video (or My Picture) to be displayed on the main video window.

| De | fault Video Inc    | dicator      |              | ×            |
|----|--------------------|--------------|--------------|--------------|
| .  | Time (eg: 1:02:46  | 5.024)       |              |              |
|    | 00:00:04.620       | $\mathbb{R}$ |              |              |
| E  | Eligible time rang | e:           |              |              |
|    | Start              | End          | My Picture   | Video        |
|    | 00:00:00.100       | 00:05:29.490 | 00:00:02.300 | 00:00:04.610 |
|    |                    |              |              |              |
|    |                    | ОК           | Cancel       |              |

Note that, under the **Eligible time range**, show the start and end time of the attendee, and the beginning times of his/her My Picture and video as well. The time specified must be subjected to these eligible times.

3. Click OK to add the specified default video (or My Picture) to the Default Video Palette.

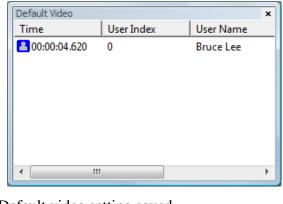

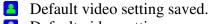

Default video setting unsaved.

**M** Default video setting removed (unsaved).

User Index denotes the order of attendee joining an online meeting. For example, "0" denotes a web office owner, "1" the first visitor, "2" the second visitor, and so on.

You can also set default video during Play Audio & Video—click Default Video button to bring up the Default Video Indicator window.

| OK           Pause           Default Video           Cut           00:02:43.030           00:02:35.820                                       |   |
|----------------------------------------------------------------------------------------------------|---|
| Default Video           Dut           00:02:43.030                                                                                           |   |
| <u><u><u></u><u></u><u></u><u></u><u></u><u></u><u></u><u></u><u></u><u></u><u></u><u></u><u></u><u></u><u></u><u></u><u></u><u></u></u></u> | - |
| 00:02:43.030                                                                                                    | Z |
| t                                                                                                    | j |
| 00:03:36.25                                                                                                    |   |
| 00:02:35.820 00:03:36.25                                                                                                    | - |
|                                                                                                    | 9 |
| Fine Tune Cut Range                                                                                                    | ٦ |
| I Start Time End Time □                                                                                                    |   |
| 00:02:40.520 00:03:36.295                                                                                                    |   |
| 🔽 Play Cut Audio 🔽 Play Cut Video                                                                                                    |   |

Please note that, when you cut all data or video within a time range from a JNR file, the default video setting within that specific time range will be removed as well.

Play Audio/Video (Revision) You can play back a specific timeline segment of audio and video from a JNR file that you have selected.

- 1. Select a timeline segment on the Audio or Video bar.
- 2. Right click the segment and select Play Audio & Video to bring up the Select a User window.
- 3. If there is multiple audio/video streams in the Select a User window, select a user name and click OK to start playback. You can pause and resume audio/video playback, or move the marker to any playback location on the selected segment.

| Meeting with Monica.jnr<br>File View Search Lange                                                                                                    |                                                                                   |              |               |                           |                                                   |                                                                                                    | - 0 <b>- X</b>     |
|----------------------------------------------------------------------------------------------------|-----------------------------------------------------------------------------------|--------------|---------------|---------------------------|---------------------------------------------------|----------------------------------------------------------------------------------------------------|--------------------|
| Image: Image: Image |                                                                                   | 00:01:24.000 | 00:02:06.000  | 00:02:48.000              | 00:03:30,000                                      | 00:04:12.000                                                                                                    | 00:04:54.000       |
| 📢) Audio                                                                                                    |                                                                                   |              | Rent          | <br>                      | 1 I                                               | ana ana amin' amin' amin' amin' amin' amin' amin' amin' amin' amin' amin' amin' amin' amin' amin' amin' amin' a<br>Amin' amin' amin' amin' amin' amin' amin' amin' amin' amin' amin' amin' amin' amin' amin' amin' amin' amin' amin |                    |
| Average video                                                                                                    | ut Selected Block<br>Init<br>ange<br>ley Audio & Video<br>et Bookmark<br>opy Time |              | Select a us   | κ<br>、                    | User Name<br>Monica<br>Bruce Lee<br>III<br>Cancel |                                                                                                    |                    |
|                                                                                                    |                                                                                   | 00:          | 00:26.040 Sta | rt: 00:00:00.100 E        | nd: 00:05:29.490                                  | Selection: 00:07.                                                                                                    | 140 - 00:01:23.579 |
| Play Audio & Via                                                                                                    | deo                                                                               |              |               |                           |                                                   |                                                                                                    |                    |
| 00:00:07.140                                                                                                    |                                                                                   |              |               | 00:01:23.5                | 579                                               |                                                                                                    |                    |
| Fine Tune Cu                                                                                                    |                                                                                   |              | Γ             | End Time  <br>00:01:23.57 | _                                                 |                                                                                                    |                    |
| 🔽 Play Cut Au                                                                                                    | udio                                                                              | <b>V</b>     | Play Cut Vi   | deo                       |                                                   |                                                                                                    |                    |

Some of you might have noticed the new functions on the Play Audio & Video window, that is, **Fine Tune Cut Range** and Play Cut Audio (or Video). This is the major revision of Jeditor 1.9.0. See **Cut via Audio/Video**.

## Cut a JNR File

|                    | You can use Jeditor to cut recorded data in a JNR file,<br>including audio, video, text chat, and application data such<br>as shared desktop and remote control. However, you <i>cannot</i><br>use Jeditor to cut slide and attendee nor can you cut a joint<br>browsing URL—but you can replace a URL with a blank<br>web page. |
|--------------------|----------------------------------------------------------------------------------------------------|
|                    | Please note that you need to obtain <b>Jeditor Permit</b> from a <i>Jeditor-Enable</i> HomeMeeting server to cut a JNR file. Please refer to <i>Jeditor Installation Guide</i> for more details.                                                                                                    |
|                    | It is very easy to cut a text chat on the Text Chat Palette.                                                                                                    |
| Cut Text Chat      | On the Text Chat Palette:                                                                                                    |
|                    | <ol> <li>Select the text chat to be cut.</li> <li>Right-click and select Cut. You can also select Restore to undo the cutting.</li> </ol>                                                                                                    |
| Define a Cut Block | To cut audio, video, and application data, you need to define a cut block and select which data type to be cut.                                                                                                    |
|                    |                                                                                                    |

- 1. Select a timeline segment on the Timeline Palette.
- 2. Right-click the segment and select Cut Selected Block to bring up the Cut Block window.
- 3. Edit the Start time and/or the End time, and select a data type—All, Audio, Video, Text Chat, and Application Data—from the drop-down list.
- 4. Click OK on the Cut Block window.

Once a cut block is defined, it will be listed in the CutBlock Palette. You can right-click a cut block on the palette and select Restore Cut Block to undo the cut or select Modify to edit the cut block on the Cut Block window.

Instead of cutting all video and/or audio specified by a cut block, you can cut an attendee's audio or video as follows:

- 1. Select a timeline segment on the Audio or Video bar.
- 2. Right-click the segment and select Play Audio & Video to bring up the Select a User window.
- 3. If there is multiple audio/video streams in the Select a User window, select the user name whose audio or video you want to cut, and click OK to start playback.

Individual A/V Cut

Cut Bloc

Start:

End:

Type:

ΟK

00:02:44.000

00:03:18.999

Cancel

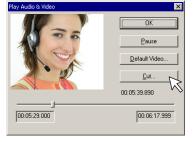

| Cut Block | ×             |
|-----------|---------------|
| Start:    | 00:03:17.000  |
| End:      | 00:03:49.999  |
| Туре:     | Susan's Video |
|           | ~~            |
|           | DK Cancel     |

#### Cut via Audio/Video

4. Select Cut to bring up the Cut Block window.

- 5. Edit the Start time and/or the End time, and select a data type from the drop-down list about the user's video or audio
- 6. Select OK on the Cut Block window.

Again, this cut block will be listed in the CutBlock Palette. You can right-click the cut block on the palette and select Restore Cut Block to undo the cut or select Modify to edit the cut block on the Cut Block window.

Jeditor 1.9.0 provides an easy way to define a cut range during audio/video playback.

- 1. Check the Start Time and click Pause to set the start cutting point.
- 2. Resume playback. Check the End Time and click Pause to set the end cutting point.
- 3. Resume playback of the segment of your interest and uncheck both Play Cut Audio and Play Cut Video to confirm your cut range.
- 4. Click Cut and select the media type from the pull-down list on the Cut Block window. Click OK to set cut block.

| Play Audio & Video            | X                           |
|-------------------------------|-----------------------------|
|                               | ОК                          |
| 10                            | Pause                       |
|                               | Default Video               |
|                               | <u></u> ut                  |
|                               | 00:00:11.960                |
| 00:00:07.140                  | 00:01:23.579                |
| Fine Tune Cut Range           |                             |
| ✓ Start Time     00:00:09.441 | End Time ()<br>00:01:23.579 |
| 🔽 Play Cut Audio              | Play Cut Video              |

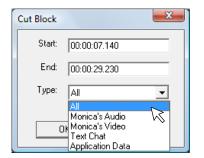

Save Your CutYou can save a JNR recording file that you have cut. If you<br/>have previously saved an edited JNR file, you can save a<br/>copy of the recording to another file.

To save an edited JNR file:

- 1. On the toolbar, click File and select Save (or Save As).
- 2. Choose a location at which to save the JNR file.
- 3. Type a name for the file in the File Name field.
- 4. Click Open/Save.

## Finalize a JNR File

#### Adding a Bookmark

| ilide<br>Time                                                                                            | Name                                                                                                    |                                                                                  |
|----------------------------------------------------------------------------------------------------|----------------------------------------------------------------------------------------------------|----------------------------------------------------------------------------------|
| 00:00:00.010                                                                                             | <1>blank page                                                                                                    |                                                                                  |
| 00:00:00:00.017<br>00:00:00:00.020<br>00:00:00:00.021<br>00:00:00:00.023<br>00:00:00.024<br>00:00:00.024 | Display<br>Change Name<br>Set Bookmark<br>Save <u>A</u> s                                                                                                    | atig.cover<br>atig.syste<br>atig.meet<br>tig.pricin<br>atig.videc<br>atig.white- |
| 00:00:00:00.025<br>00:00:00.026<br>00:00:00.027<br>00:00:00.028                                          | <0>What is Homene<br><9>What is Homene<br><10>What is Homene<br><11>What is Homene<br><11>What is Homene<br><11>What is Homenee<br><11>What is Homenee<br><11<br>What is Homenee<br><11<br>What is Homenee<br><11<br>What i | eetig.share<br>leetig.rem                                                        |

You can add bookmarks to a JNR recording file, so that JoinNet viewers can quickly navigate to the cue point defined by a bookmark during a JNR file playback. There are a couple of ways that you can add bookmarks to a JNR file:

On the Slide Palette:

- 1. Right-click a slide name on the Slide Palette.
- 2. Select Set Bookmark to bring up the Bookmark Information window.
- 3. Type the title of the bookmark in the Description field.
- 4. Click OK.

| Bookmark       | ×                      |
|----------------|------------------------|
| Time           | Description            |
| 00:01:12.292   | Bookmark 1: Cover Page |
| 00:02:00.000   | Bookmark 2: Agenda     |
| 🔦 00:03:10.000 | Bookmark 3: Roadmap    |
| 00:05:23.000   | Bookmark 4. End        |
|                | Add New Bookmark       |
|                | Modify Bookmark 📈      |
|                | Delete Bookmark        |
|                | <u>C</u> opy Time      |
| · ا            |                        |

On the Bookmark Palette:

- 1. Right-click on the Bookmark Palette.
- 2. Select Add New Bookmark to bring up the Bookmark Information window.
- 3. Type the cue time for the bookmark in the Time field and the title in the Description field.
- 4. Click OK.

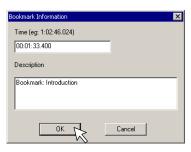

Find a cue time for bookmark could become easier if you select Copy Time at certain action on the other palettes and paste it onto the Bookmark Information window. For example, a bookmark could be at a point where text chat was typed, a URL browsed, a default video to be displayed, and the like.

Please note that, when you cut all data within a time range from a JNR file, the bookmark within that specific time range will be removed as well.

- Bookmark cue point setting saved.
- Bookmark cue point setting unsaved.
- Bookmark cue point setting removed (unsaved).

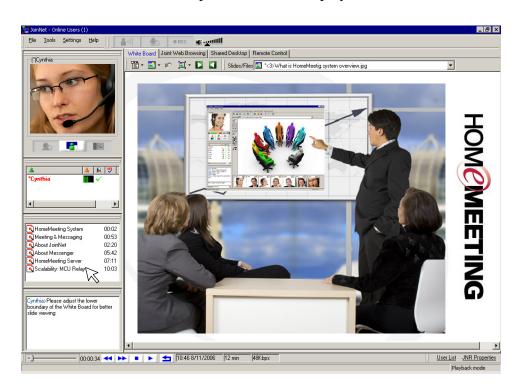

Here is a snapshot of a JoinNet playback with bookmark:

#### Set JNR Password

for the JNR and you can rename a JNR title—these two features are also provided by the JoinNet Messenger if the corresponding HomeMeeting server supports this feature.

On the toolbar, click File > Properties and bring up JNR properties. Under the Summary tab, you can set a password

#### Lock a JNR File

| Properties       | ×                                            |
|------------------|----------------------------------------------|
| Summary MCU In   | nformation Editor                            |
| Title:           | JNR File                                     |
| Category:        | (type category here)                         |
| Keyword:         | [type keyword here]                          |
| Abstract         | (type abstract here)                         |
| Comments:        | (type comments here)                         |
| Registration:    | [specify your choice of registration number] |
| Release Date:    | (specify your choice of release date)        |
| - Pasword Protec | stion                                        |
| Password:        |                                              |
|                  | Lock JNR                                     |
|                  |                                              |
|                  |                                              |
|                  | OK Cancel                                    |

Under the Summary tab, you can lock a JNR file by selecting the checkbox "Lock JNR". Once a JNR file is locked, no one can edit the file anymore, including all the fields under the Summary tab.

Information under MCU Information tab and Editor tab cannot be edited.

MCU Information, for example, IP address and license number, was written by the MCU server from which a JNR file was created.

Editor information is written by the Jeditor, based on the Jeditor Permit received from a HomeMeeting Server that has subscribed Jeditor feature.